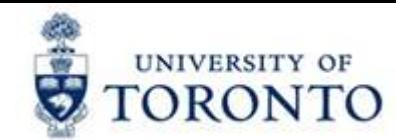

# **Financial Services Department**

# **FAST Tips**

*Do you have Funds that are ending before the new Fiscal Year with Outstanding Purchase Orders?* 

**Number 2**

**Feb 2015 Volume 2**

With **many Funds having end dates prior to the April 30th** fiscal year closing (i.e., end of March), any Purchase Orders that reference these grants and are outstanding in the new fiscal year will prompt error messages when users process against them after May 1st.

Take the proactive steps below to prevent the following hard error messages ( $\bigotimes$ ).

"*Automatic carryforward is only allowed for amount 0*" and/or "*Document… has not yet been carried forward to the current year*"?

#### **Steps:**

#### **1. Review All Postings Report PRIOR to Grant Year End**

The **"All Postings Report"** is a useful tool to enable departments to identify any Purchase Orders utilizing Funds.

Use the unique **report variant** in the **"All Postings Report"** to facilitate this review.

When executing the "**All Postings Report", use the selection criteria indicated below:**

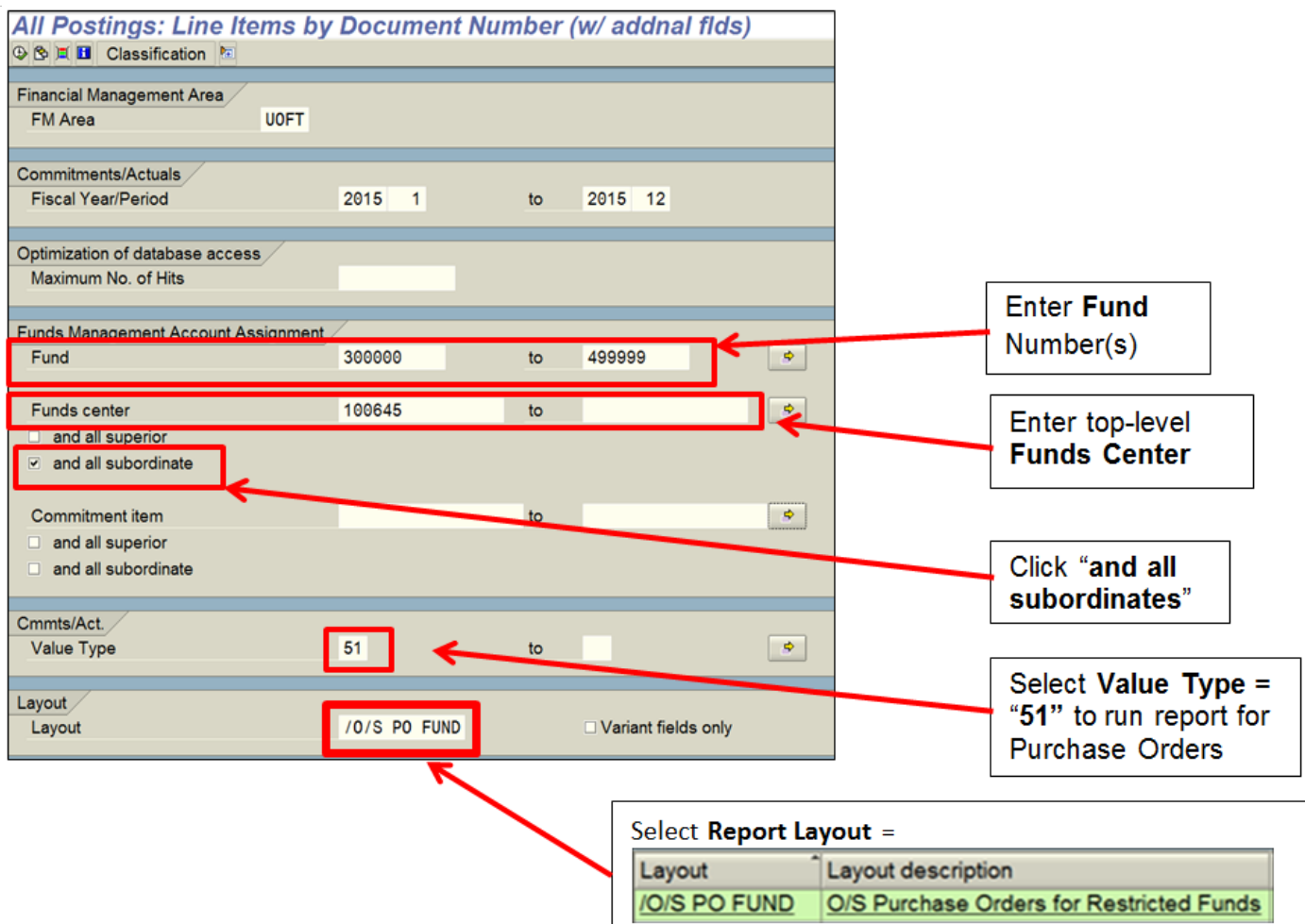

#### **2. Process or Finalize/Cancel Purchase Order (PO)**

The report layout will isolate Purchase Orders with Fund end dates prior to April 30<sup>th</sup>. Perform the following steps to ensure that the error messages do not appear in the new fiscal year.

#### *a) Resolution #1:*

If items have been received in the expected condition, and an invoice has been sent by the vendor, process any outstanding goods receipts and invoice receipts prior to the grant end date.

#### *b) Resolution #2:*

If the items indicated in the PO are not expected to be delivered/received **or** if they are no longer needed, proceed to Finalize and Cancel the PO line items to release the commitment prior to grant year end. Use the reference guide in "Learn More" section to assist in performing this resolution.

#### *What if I receive the error message after May 1st?*

If users have not received invoices related to a PO prior to the Fund end date, are processing in the new fiscal year and

- (a) have not performed the steps indicated above to process against the PO **or**
- (b) receive invoice AFTER the Fund end date in new fiscal year,

they will see the hard error message "*Automatic carryforward is only allowed for amount 0"* and/or *"Document… has not yet been carried forward to the current year"*?.

To manually carry forward the relevant Purchase Order document into the current fiscal year, departments should coordinate with their **Research Accountant and Research Funding Officer** based on the sponsor's agreement.

To identify your Research Accountant and Research Funding Officer, refer to your **Funded Research Digest (FReD)**.

The following steps are required:

- 1. The end date of the Fund account is extended by Research Services and,
- 2. The relevant Purchase Order is **carried forward** into the **current fiscal year**.

Once these steps are completed, processing against the PO will be available.

**Note:** If the error is related to a non-research Fund, contact your **FAST team representative**.

#### **Learn More:**

- **FAST Tip e-Newsletter (May 2014 Edition):** Tip #1 <http://finance.utoronto.ca/wp-content/uploads/2015/10/FAST-Tips-Vol-1-Num-5.pdf>
- **QRG:** All Postings Line Item Report <http://finance.utoronto.ca/wp-content/uploads/2015/10/allpostings.pdf>
- **QRG:** Create and Retrieve a Report Selection Screen Variant <http://finance.utoronto.ca/wp-content/uploads/2015/11/Variantasset.pdf>
- **QRG:** Purchase Order Finalize and Cancel <http://finance.utoronto.ca/wp-content/uploads/2015/09/pofinalizecancl.pdf>
- **Contacts:** Research <http://www.research.utoronto.ca/contact-us/>
- **Research Documentation:** How to read a FReD [http://www.research.utoronto.ca/wp-content/uploads/documents/2013/05/How\\_to\\_read\\_a\\_FReD.pdf](http://www.research.utoronto.ca/wp-content/uploads/documents/2013/05/How_to_read_a_FReD.pdf)

*How do I find out what is still outstanding on a Purchase Order?* 

#### **Option #1**

#### **Display a List of Purchase Orders with Outstanding Goods Receipts (GR) or Invoice Receipts (IR)**

Display a list of Purchase Orders with outstanding goods receipts (goods still be delivered) or invoice receipts (invoices to be paid). This list is to be reviewed to determine if the purchase order item(s) should remain active or if it should be cancelled/finalized.

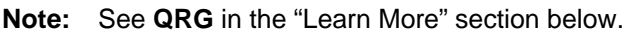

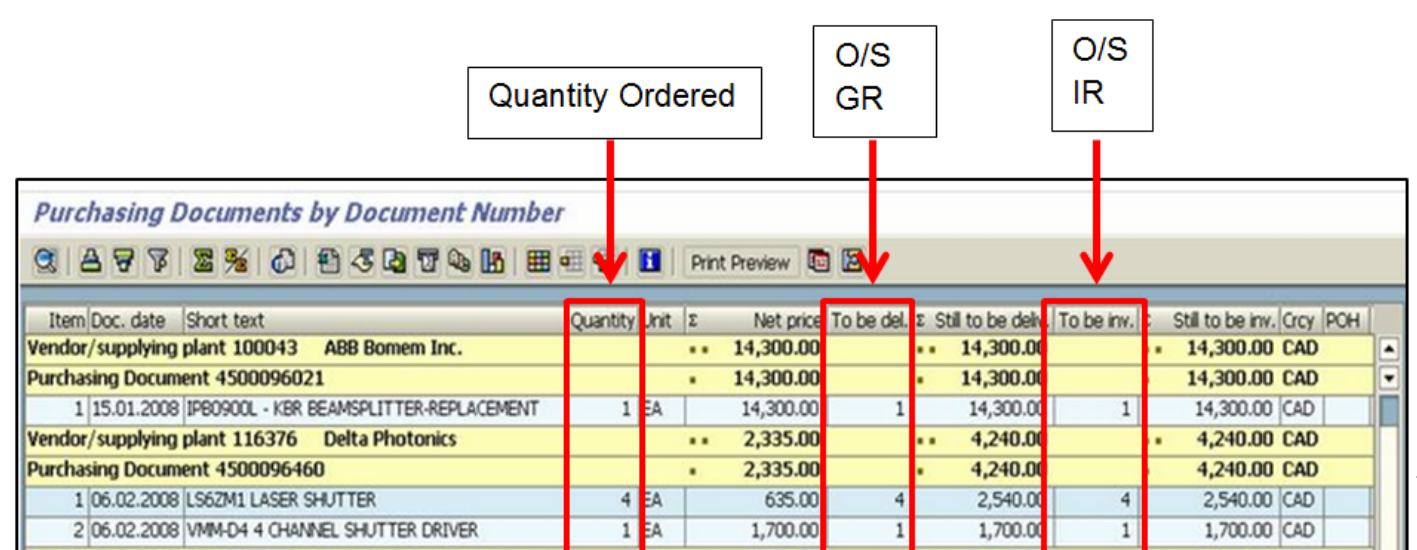

# **Option #2**

#### **Display Individual Purchase Order**

*Menu Path:* Logistics > Materials management > Purchasing > Purchase Order > Display (ME23N)

#### *To Display a PO other than the Default*

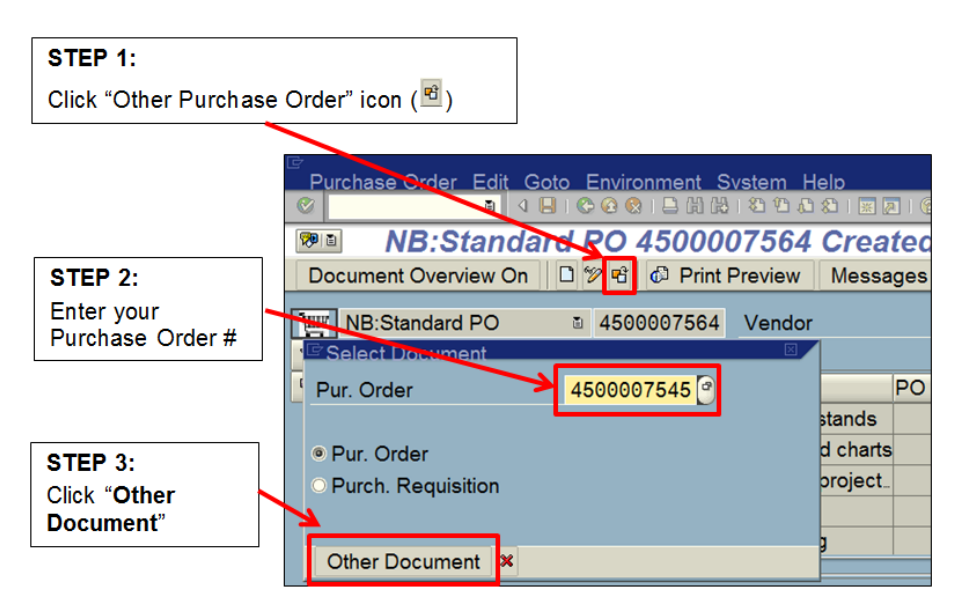

Once the relevant Purchase Order is displayed, ensure the "Item details" section is open in order to locate and select the "Purchase Order History" tab.

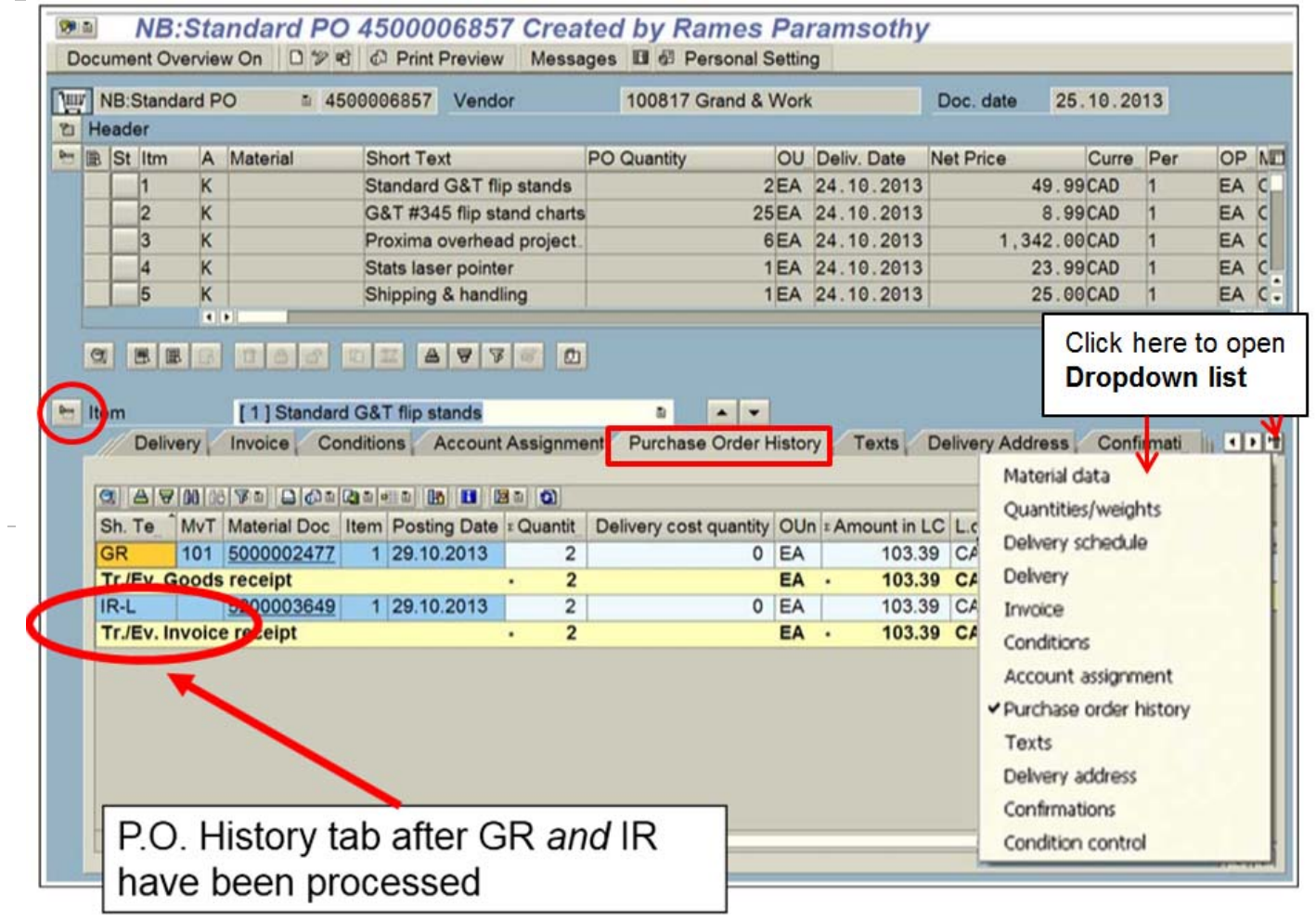

If the Purchase Order History tab is not available, there has been no activity for this line item and all items are outstanding. If the tab is available, there has been activity on the item in the line. The Purchase Order tab enables you can determine what has been received, paid for, and what is still outstanding.

Reminder, PO item details are displayed, one item at a time, you will need to review each line item separately. Use the scroll buttons **Az** to rotate through the line items or the drop down to select the line you wish to review.

**Possible Action:** Cancel outstanding balance of PO if remaining items are no longer required.

#### **Learn More:**

- **Training Documentation:** Logistics Part 2 Goods Receipts & Invoice Receipts (slide 18) <http://finance.utoronto.ca/wp-content/uploads/2015/10/Logistics-Part-2-GR-IR.pdf>
- **QRG:** Display a List of POs with Outstanding GR <http://finance.utoronto.ca/wp-content/uploads/2015/11/Display-a-list-of-POs-with-Outstanding-GR-or-IR-Converted.pdf>
- **FAST Tip eNewsletter (March 2014 Edition):** Cancelling Outstanding Balances on POs <http://finance.utoronto.ca/wp-content/uploads/2015/10/FAST-Tips-Vol-1-Num-3.pdf>

#### **ONE-ON-ONE WORK SUPPORT**

**Get HELP FAST** - Biweekly lunch time AMS support sessions (FIS, HRIS, USHOP & RIS/MRA/MROL)

*LOCATION***:** 256 McCaul St., Room 103 **OR** 109

Thursday, March  $5^{th}$  11:30am – 1pm

Wednesday, March  $18^{th}$  11:30am – 1pm

# **TRAINING**

[FIS Training Calendar](http://finance.utoronto.ca/events/category/training-support/)

[FAST Tips Newsletter - Archive](http://finance.utoronto.ca/fast/fast-tips-newsletter-archive/)

# **FAST STAFF**

 [Financial Advisory Services & Training \(FAST\)](http://finance.utoronto.ca/fast/)

 [Subscribe to AMS Listserv](https://easi.its.utoronto.ca/help/ams-listserv/)